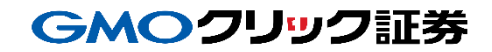

# 即時入金利用方法 《PayPay銀行:リンク決済》

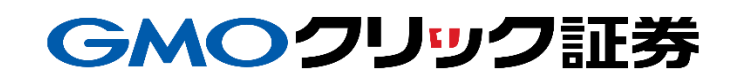

# 金融機関の選択

### 当社**PC**サイト会員ページ

- ① 【マイページ】をクリックします。
- ② 【入出金・振替】をクリックします。
- ③ [即時入金サービス] をクリックします。

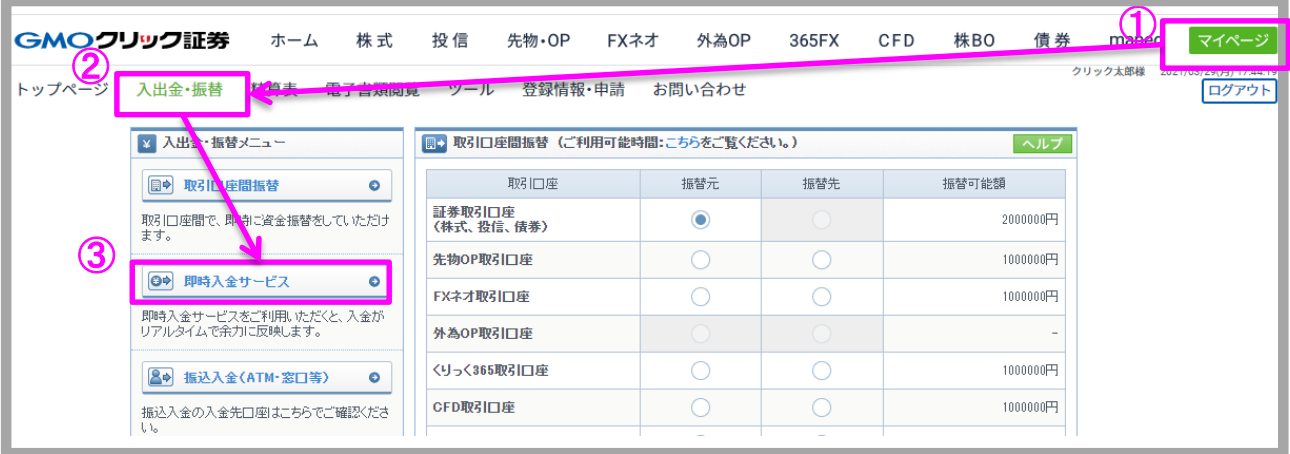

#### ④ PayPay銀行をクリックします。

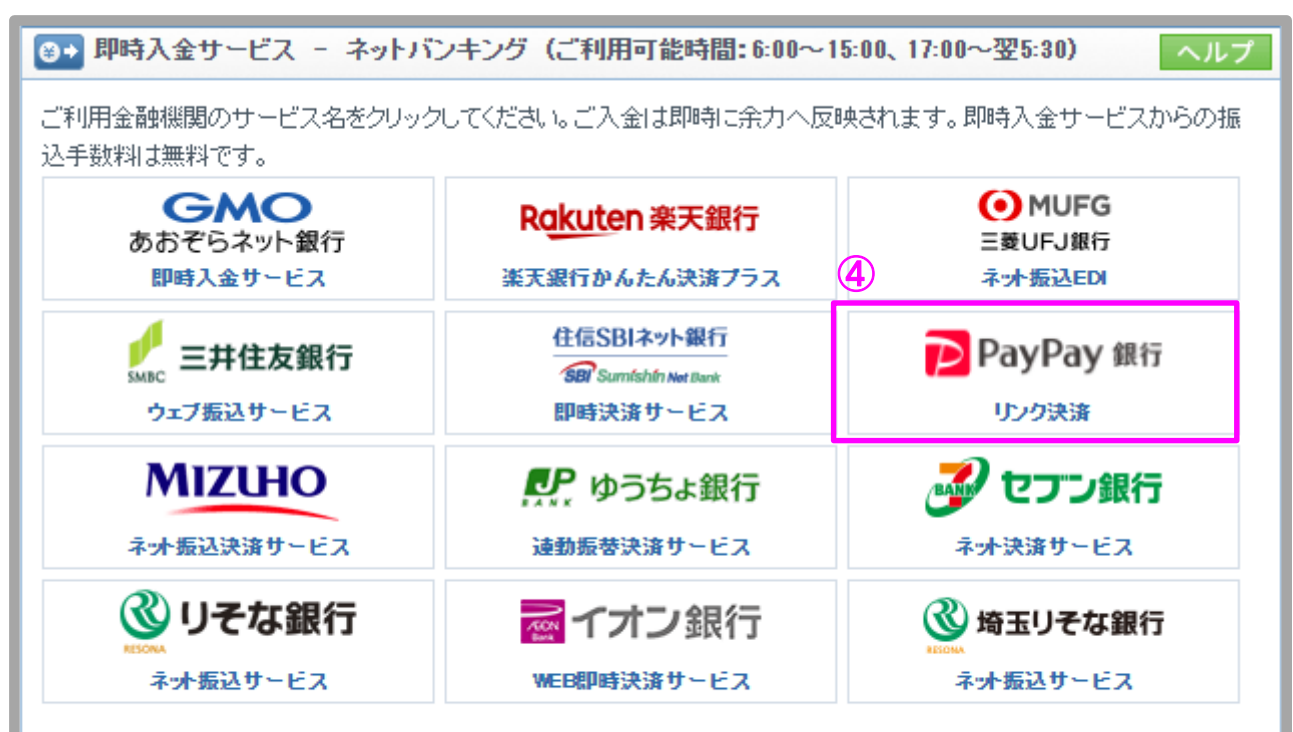

即時入金手続き後、各提携金融機関のページを閉じる際は、「加盟店(ショップ)に戻る」ボタン※を必ず押下してください。 ウィンドウ右上の[×]印で閉じた場合等、このボタンの押下以外の方法でウィンドウを閉じた場合、お客様の入金は正常に 反映されません。※ボタン名は金融機関により異なります。

# 金融機関の選択(続き)

### 当社**PC**サイト会員ページ

- ⑤ 入金額を数字(コンマ不要)で入力します。
- ⑥ 「即時入金サービス利用規約に同意する」にチェックを入れます。
- ⑦ [即時入金開始]をクリックします。

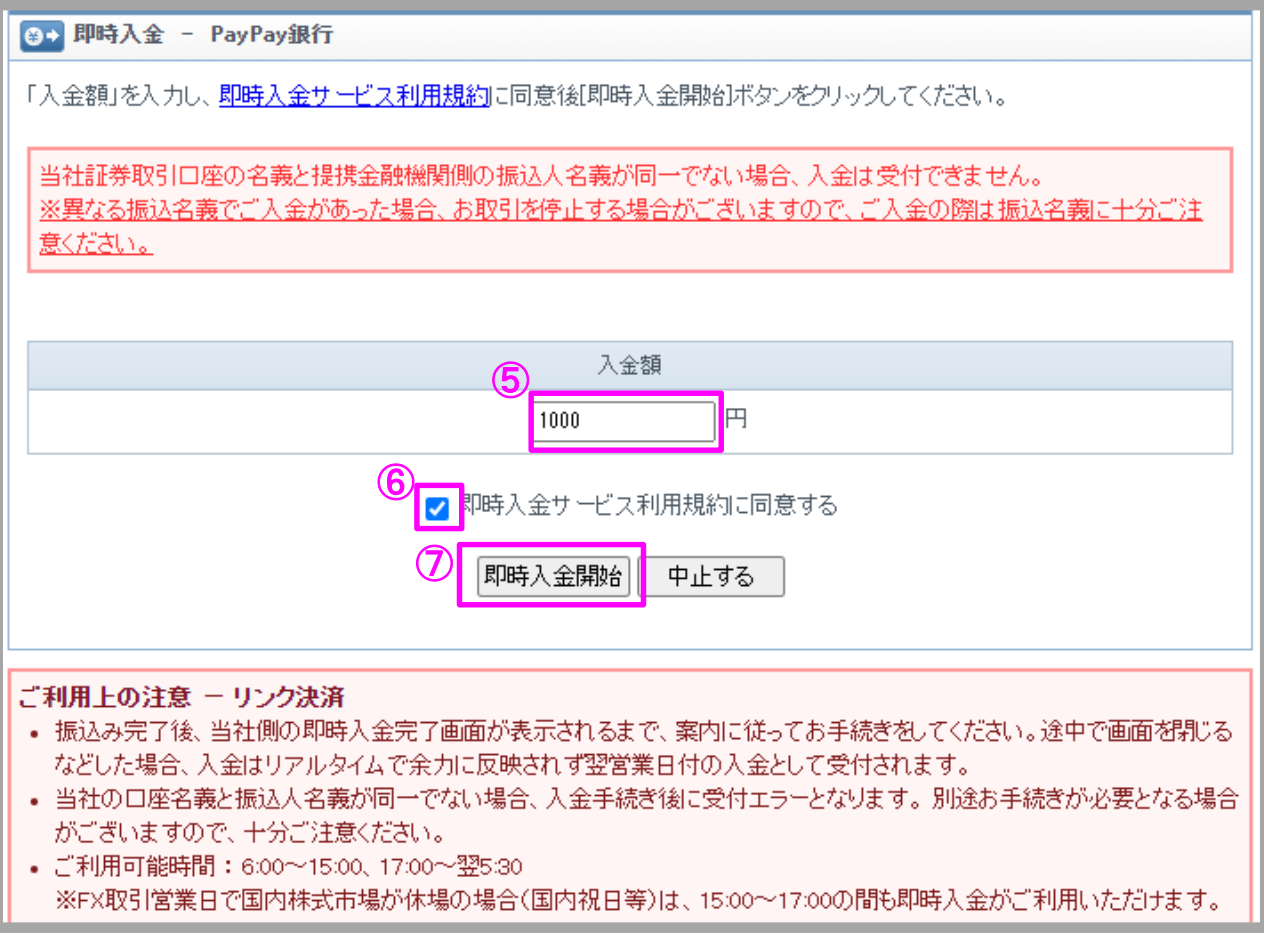

## GMOクリック証券

## 即時入金利用方法 - リンク決済

### > PayPay銀行(※ここからはPayPay銀行のサイトです。)

- PayPay銀行の店番号を入力します。
- PayPay銀行の口座番号を入力します。
- PayPay銀行のログインパスワードを入力します。
- [ログイン]をクリックします。

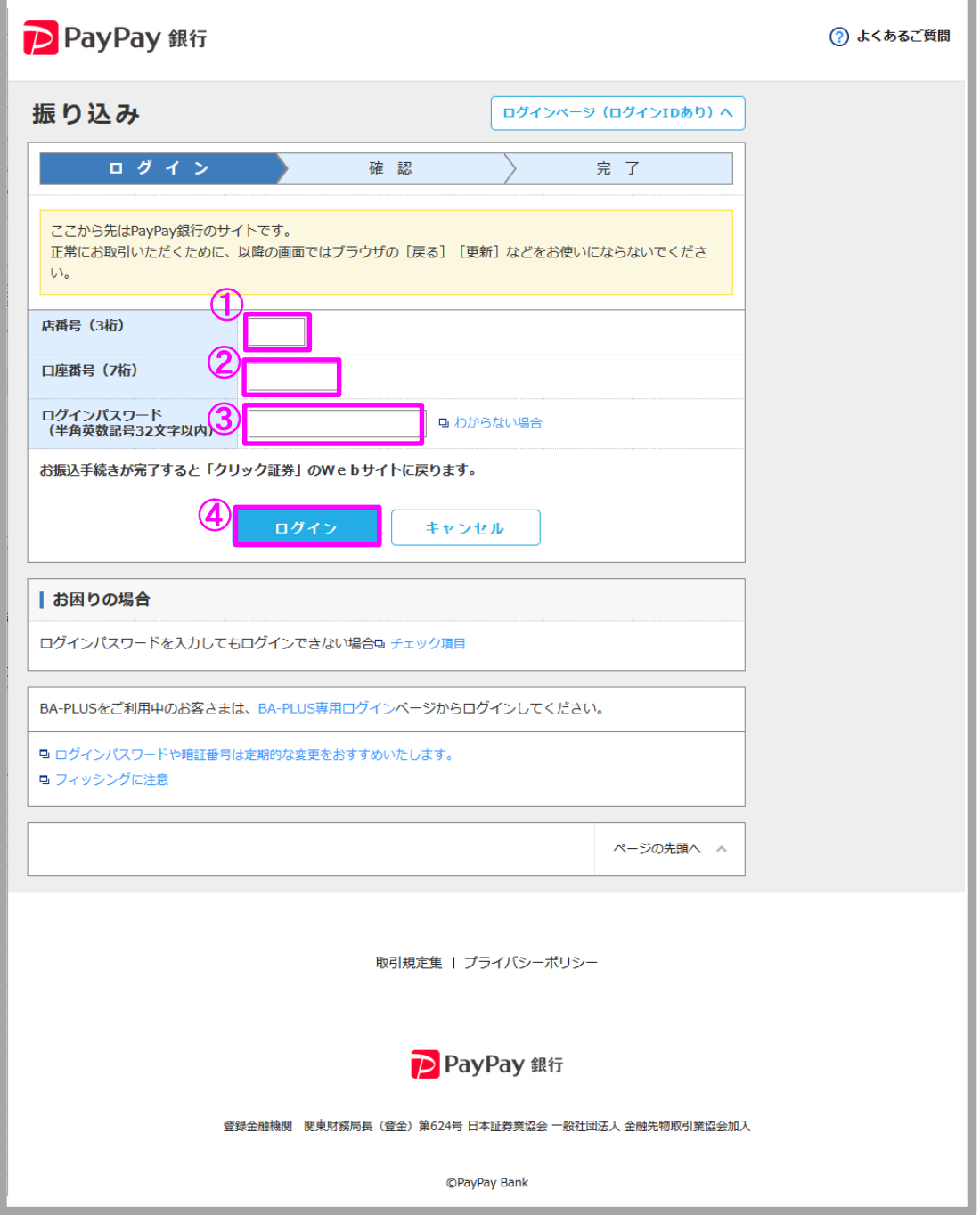

Copyright(C)GMO CLICK Securities, Inc.All Rights Reserved

## GMOクリック証券

## 即時入金利用方法(続き) ー リンク決済

#### > PayPay銀行

- ⑤ ワンタイムパスワードを入力します。
- ⑥ 入力内容を確認のうえ、[振り込み] ※をクリックします。 ※このボタンをクリックせずに終了した場合、お客様の入金は正常に反映されません。

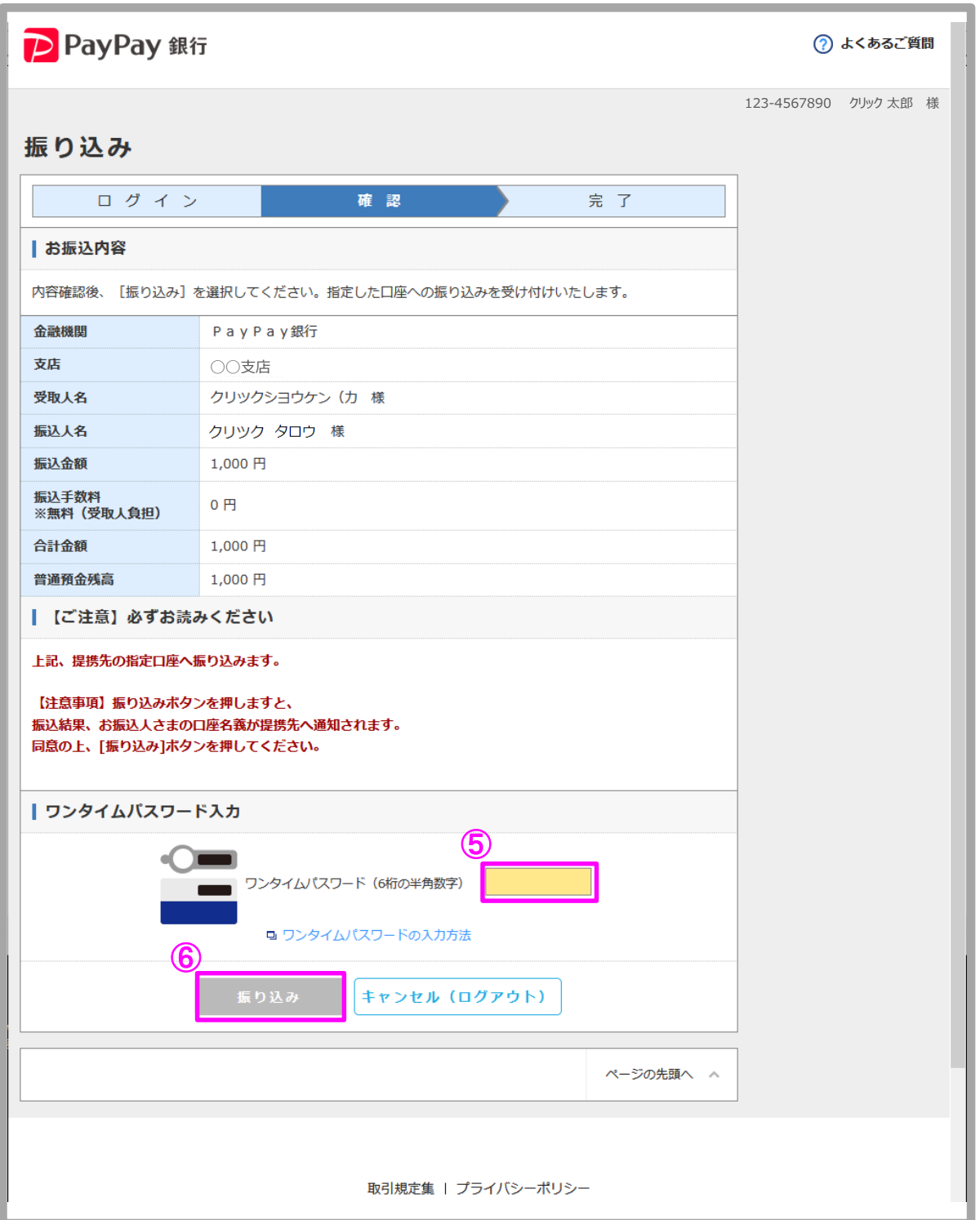

Copyright(C)GMO CLICK Securities, Inc.All Rights Reserved

## GMOクリック証券

## 即時入金利用方法(続き) - リンク決済

#### PayPay銀行

⑦ [閉じる]をクリックします。

图→ 即時入金完了 即時入金の受付が完了しました。受付日時は2021/04/05 10:26です。 入出金履歴画面又は提携金融機関の口座明細で入金内容をご確認ください。  $\circled{7}$ 閉じる

以上で即時入金のお手続きは完了です。

お手続きいただいた入金額が、当社の取引口座に反映されているかご確認いただく場合は、 【マイページ】-【入出金・振替】の「入出金履歴」をご覧ください。